# Gruppenarbeit in Moodle

## Diskussionen zwischen Gruppen

# **Diskussion zwischen Gruppen**

### Nachrichtenforum

### Gemeinsamer Diskussionsbereich

Hier ist der Austauschbereich für die Gruppen. Dieser kann von allen Studenten gesehen und genutzt werden.

Diskussionsforum

#### Geschlossener Bereich für Gruppe 1 Dieser Bereich ist für Gruppe 1.

Bitte erarbeiten Sie hier gemeinsam die Vorteile des Sachverhalts XY

Austauschforum Gruppe 1 (Gruppierung A)

Geschlossener Bereich für Gruppe 2 Dieser Bereich ist für Gruppe 2.

Bitte erarbeiten Sie hier gemeinsam die Nachteile des Sachverhalts XY

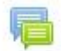

Austauschforum Gruppe 2 (Gruppierung B)

In diesen Kurs gibt es einen gemeinsamen Bereich auf den alle eingeschriebene Studenten zugreifen können.

Außerdem wurden zwei Bereiche angelegt auf die jeweils nur die Gruppenmitglieder einer bestimmten Gruppe Zugriff haben.

# Diskussion zwischen Gruppen

## **Übersicht**

### **Allgemeiner Teil:**

- 1) Gruppen im Kurs ermöglichen (siehe Folie xx)
- 2) Gruppen und Gruppierungen anlegen (siehe Folie xx)

### **Spezifischer Teil:**

- 1) Getrennte Bereiche erstellen (siehe Folie xy)
- 2) Gemeinsamen Diskussionsbereich erstellen (siehe Folie xy)

## **Merke**:

Ein Bereich kann nur Gruppierungen zugeteilt werden d.h. im Kurs müssen bereits Gruppen sowie Gruppierungen zugewiesen worden sein.

## Diskussionen zwischen Gruppen Getrennte Bereiche erstellen

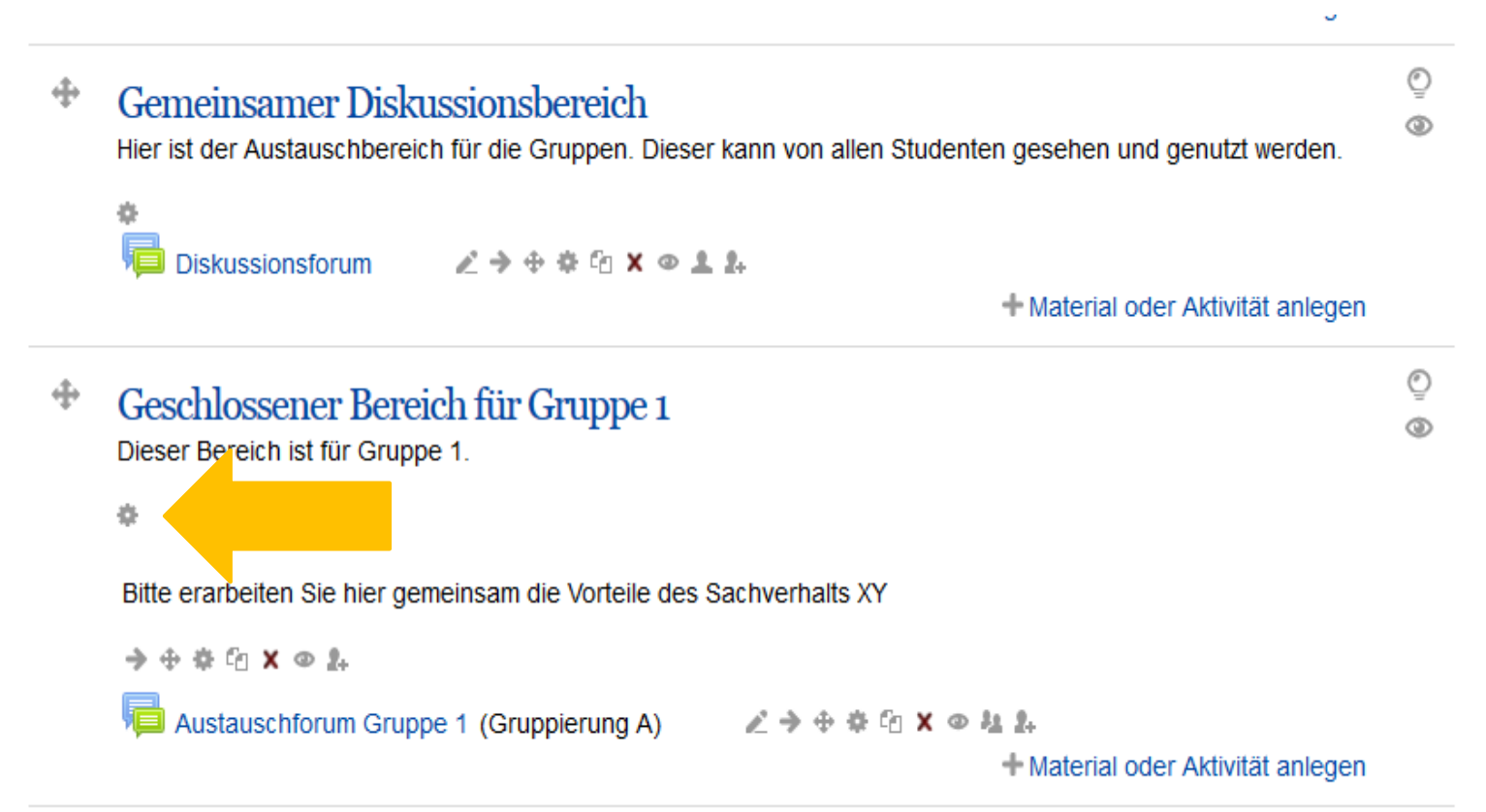

Als erster Schritt muss die "Bearbeitungsansicht" von Moodle aktiviert werden.

Danach kann der geschlossene Bereich für die jeweilige Gruppe angelegt werden. Hierzu klickt man auf das Zahnradsymbol unterhalb der Überschrift eines Bereiches.

## Diskussionen zwischen Gruppen Getrennte Bereiche erstellen

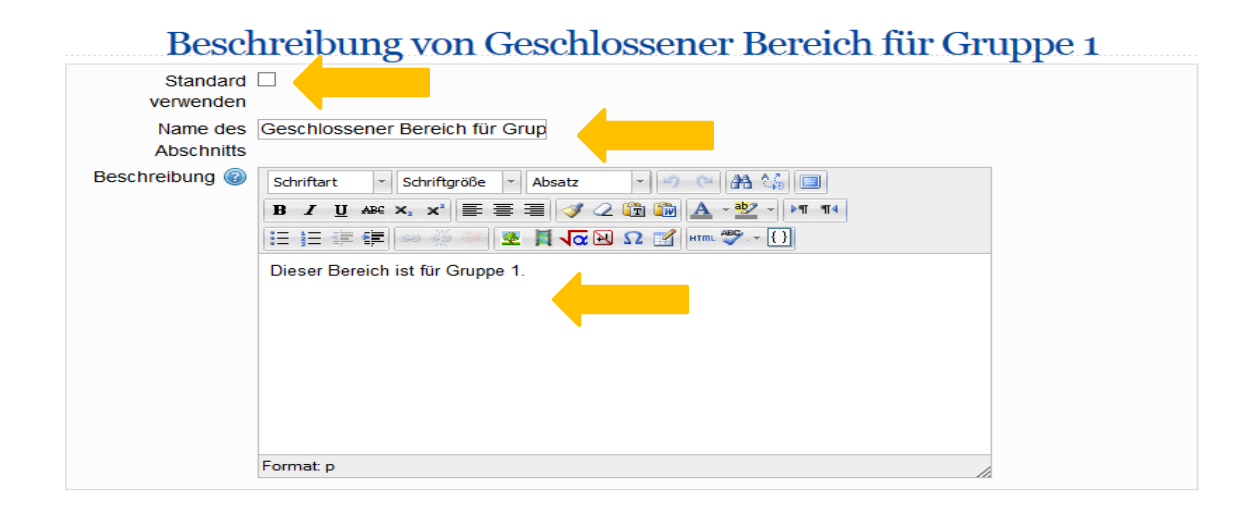

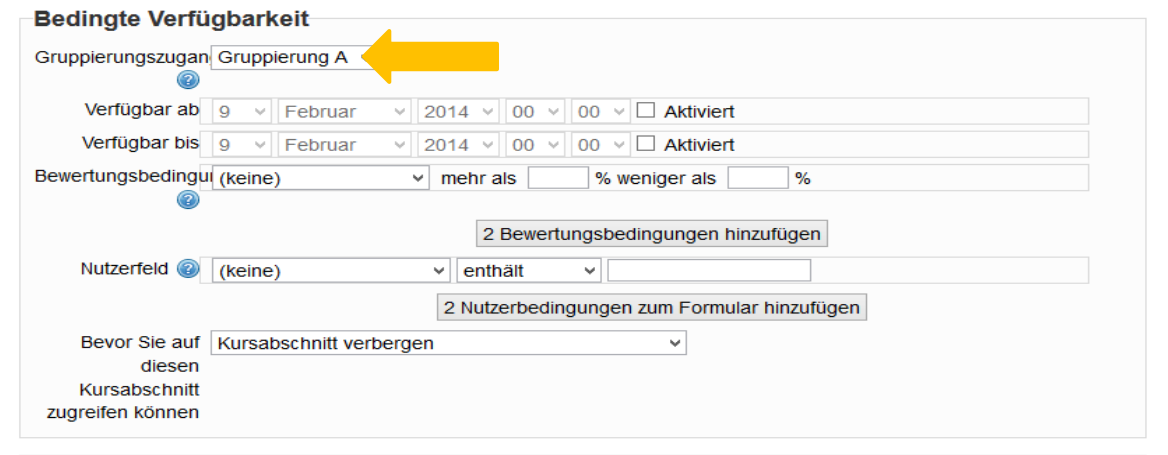

Anschließend öffnet sich der Einstellungsbereich für den ausgewählten Abschnitt.

Entfernen Sie falls nötig den Haken unter "Standard verwenden" und geben Sie den Abschnitt einen passenden Namen sowie eine kurze Beschreibung.

Im unteren Bereich wählen Sie unter Gruppierungszugang die gewünschte Gruppierung aus und klicken abschließend auf "Änderungen speichern".

Analog hierzu erstellen Sie die Bereiche für die anderen Gruppen.

Änderungen speichern

## Diskussion zwischen Gruppen Gemeinsamen Diskussionsbereich erstellen

Der **gemeinsame Diskussionsbereich** wird ähnlich den getrennten Bereichen erstellt. Gehen Sie zunächst wieder in die Bearbeitungsansicht des gewünschten Abschnitts und geben Sie ihm einen passenden Namen sowie eine passende Beschreibung.

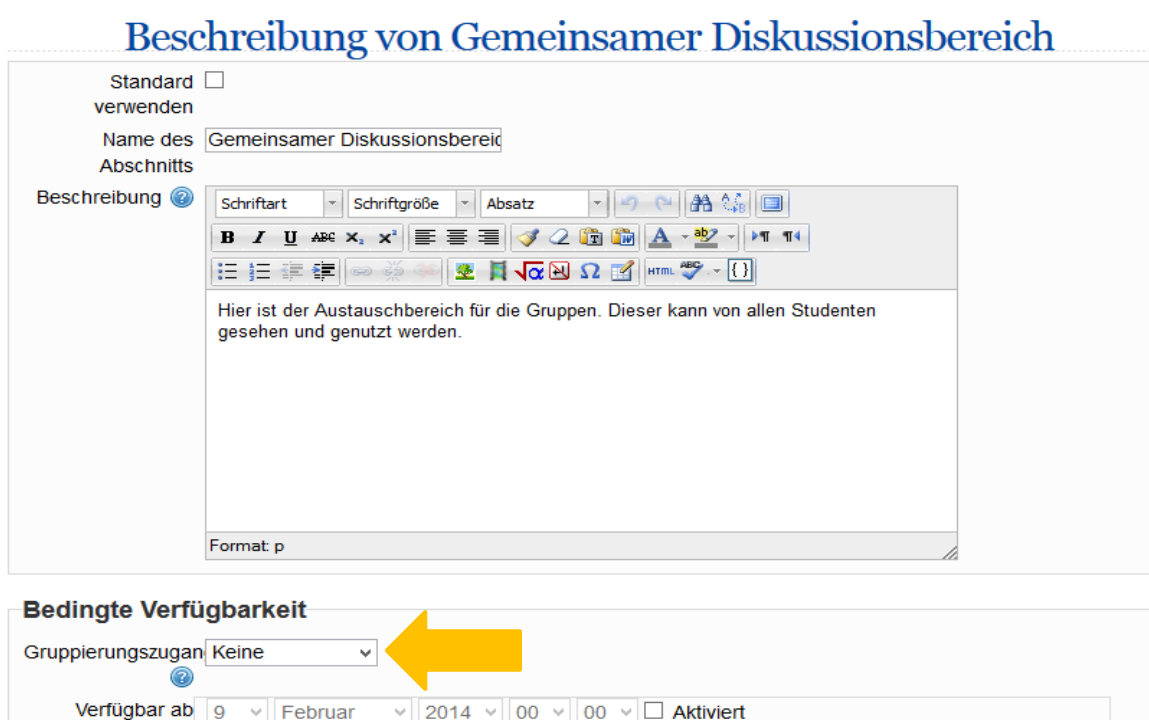

Anschließend überprüfen Sie, ob unter "Gruppierungszugang" "Keine" ausgewählt ist. Dieser Abschnitt kann nun von allen eingeschrieben Studenten eingesehen werden.